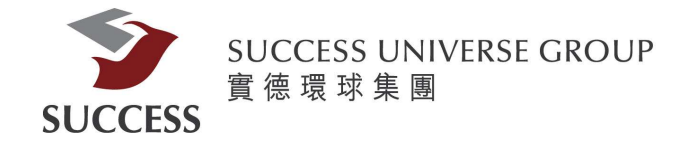

# Success Securities Internet Trade Demo **Content**

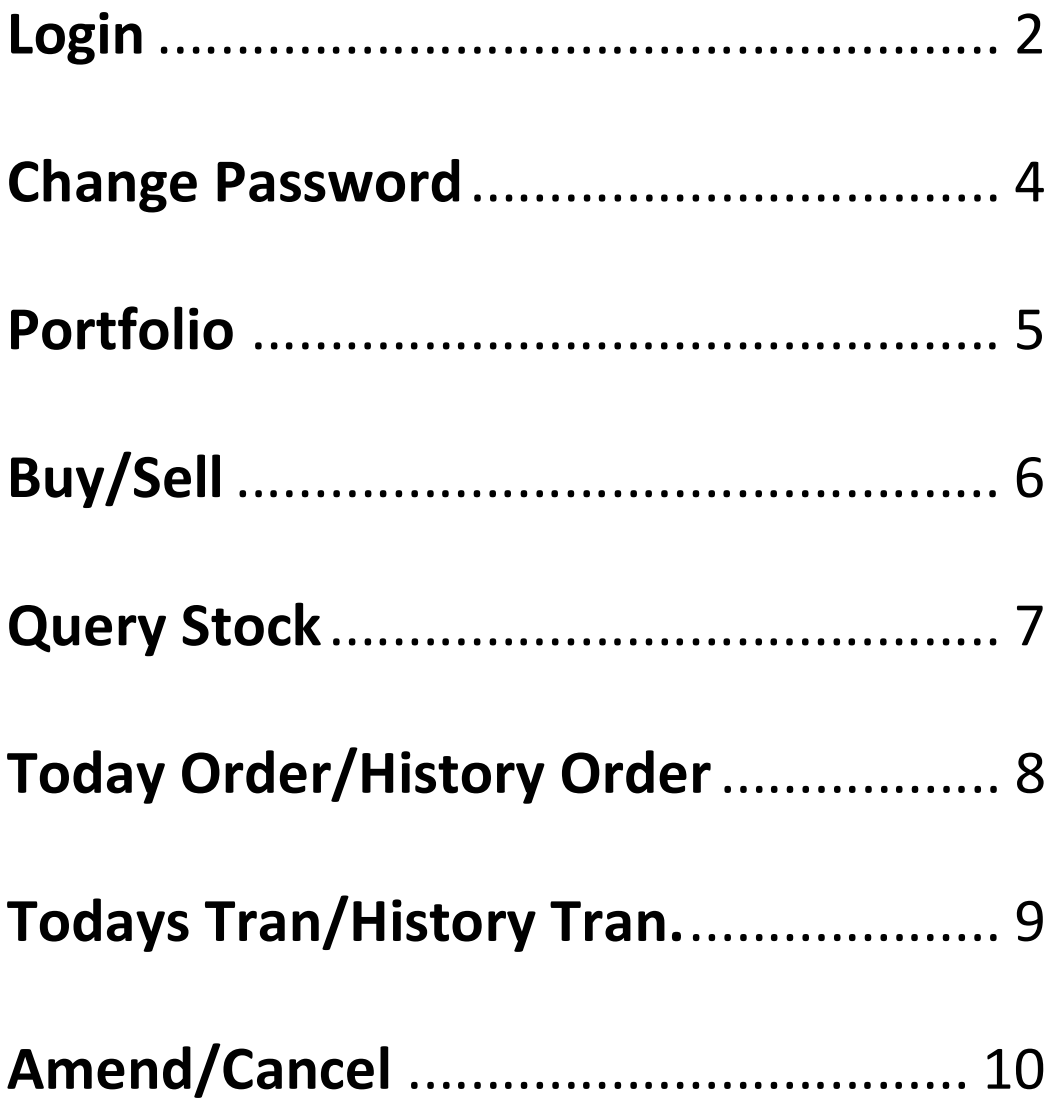

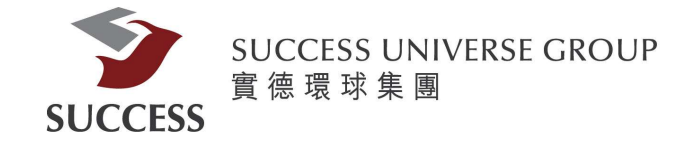

# Login

Client please use the hyper link to access our company website. https://trading.successfn.com/InternetTrading/en/login.html

1. After that client will access the login website.

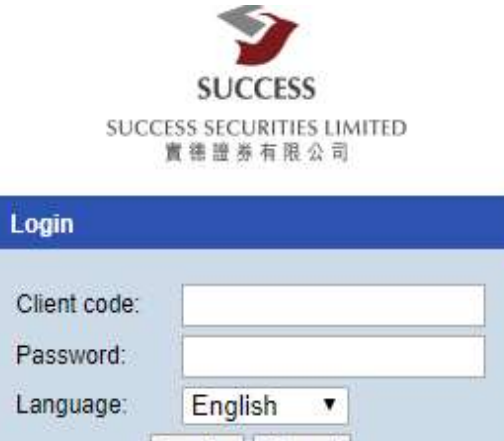

**Success Securities Limited** Licensed corporation registered with the Securities and Futures Commission (Central Entity No.: AEZ190) Disclaimer Privacy Statement Risk Disclosure

Login | Reset

@Copyright by Success Securities Limited (2.2.0)

2. Client should enter your own Code and Password, in order to finish the login procedure, Client must finish the Two-factor authentication.

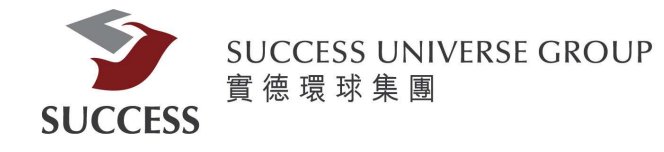

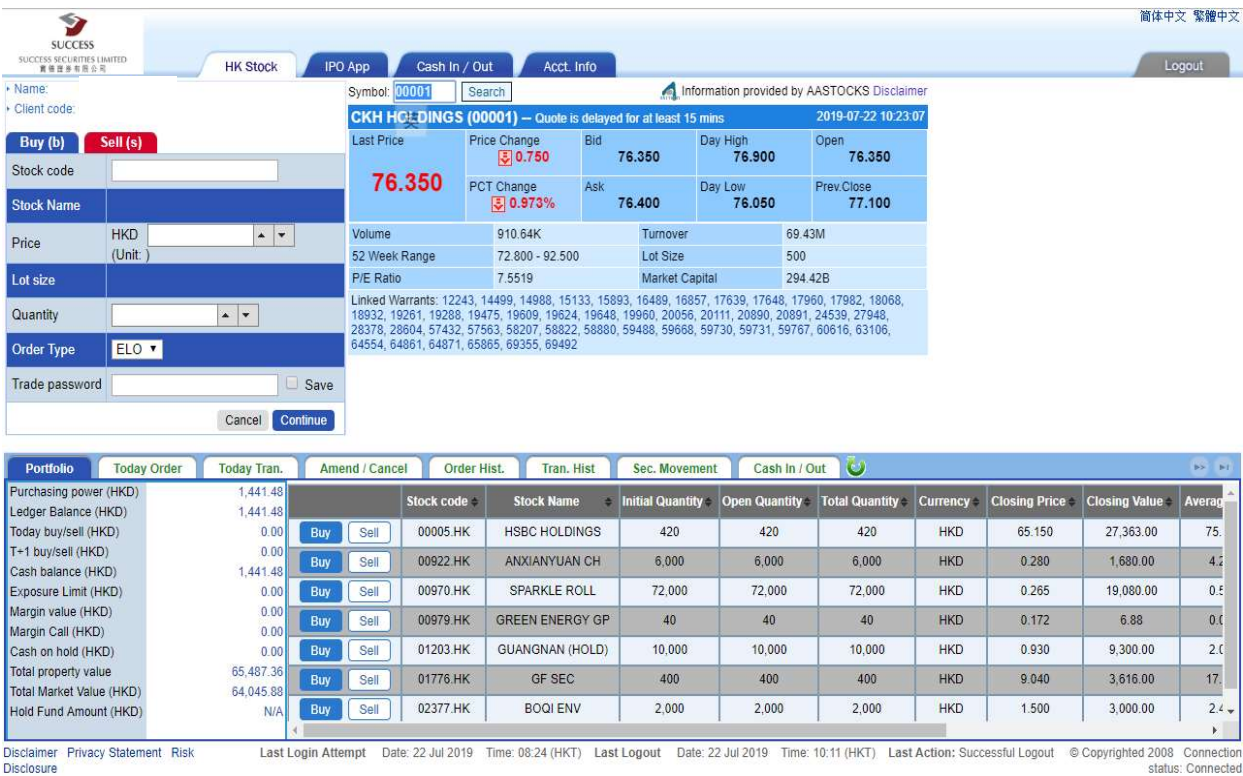

3. you will see the Home page of our company's trading website, after you login.

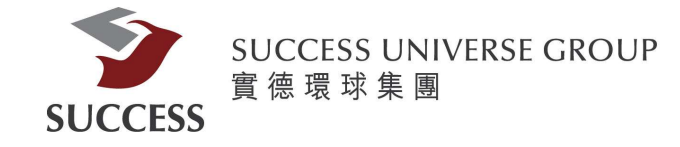

### Change Password

At the top of the home Page, you can see a button name Acct.Info

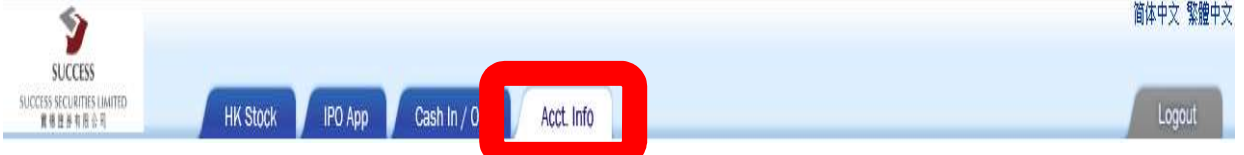

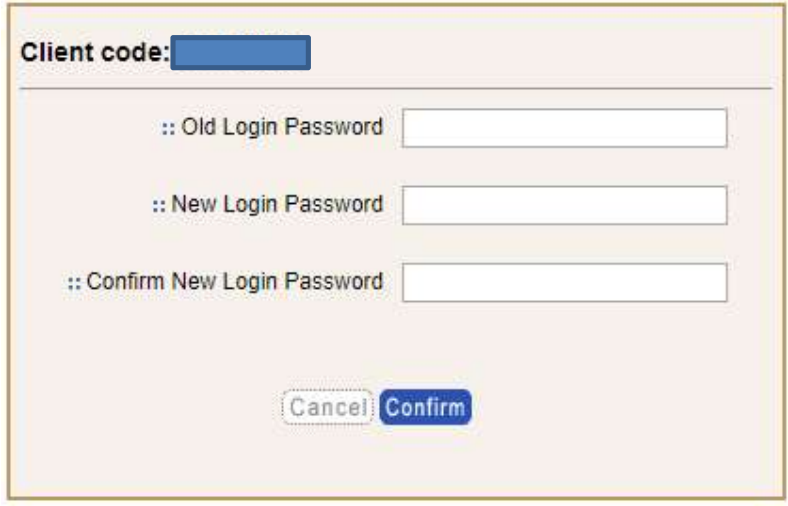

Client can change the password(minimum requirement: 8 characters)

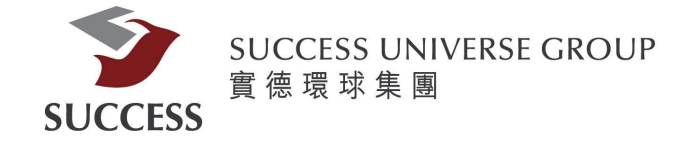

#### Portfolio

The Portfolio page provides information on client's existing portfolio

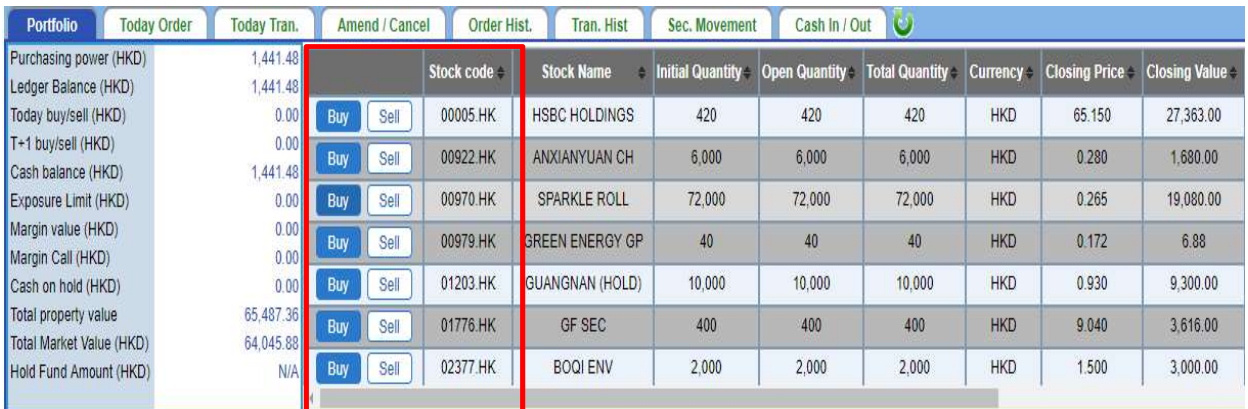

if client wants to buy or sell, please click the button (buy/sell) , and the system will automatic copy the stock code and paste it at the left top corner for the trading procedure.

Client can press  $\overline{\bigcup}$  to refresh the information

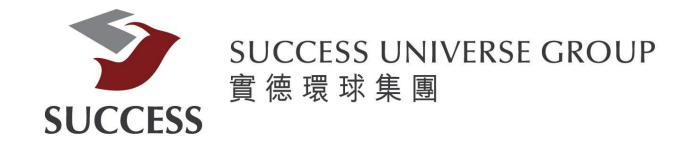

# Buy/Sell

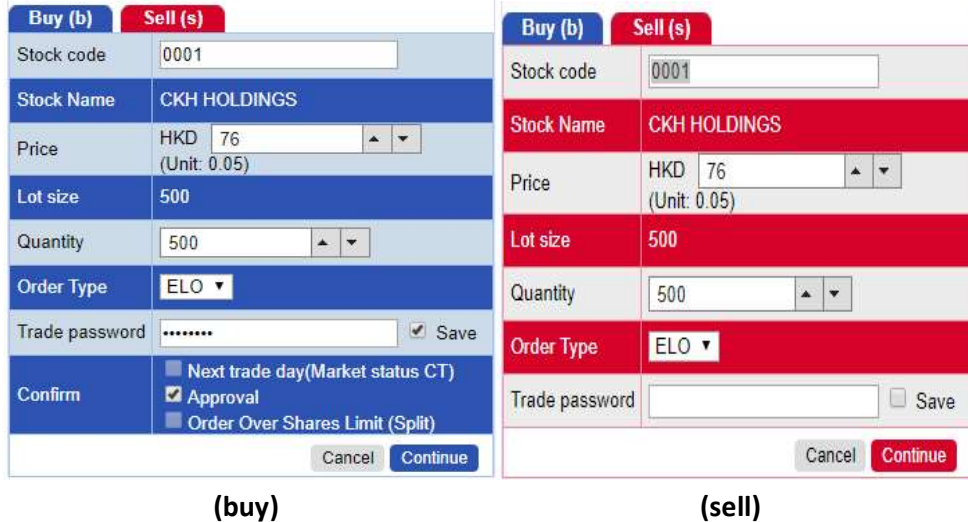

If client wants to buy or sell stock, user can press the buy button or the sell button on the left side of the home page.

Next please enter the stock code, Price and Quantity of the stocks that you want to buy or sell.

Then please type your personal trade password and press the continue button.

\*for the buying procedure, client must tick the approval box in the confirm session.

**Confirm to buy Stock code** 00001.HK Market **HKEX CKH HOLDINGS Stock Name** Quantity 500 **Price** 76 Order Type ELO 38,146.93 **Amount** Confirm Cancel

The Last it will pop up a confirm message, press confirm.

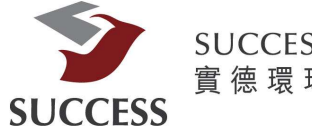

SUCCESS UNIVERSE GROUP<br>二 實 德 環 球 集 團

### **Query Stock**

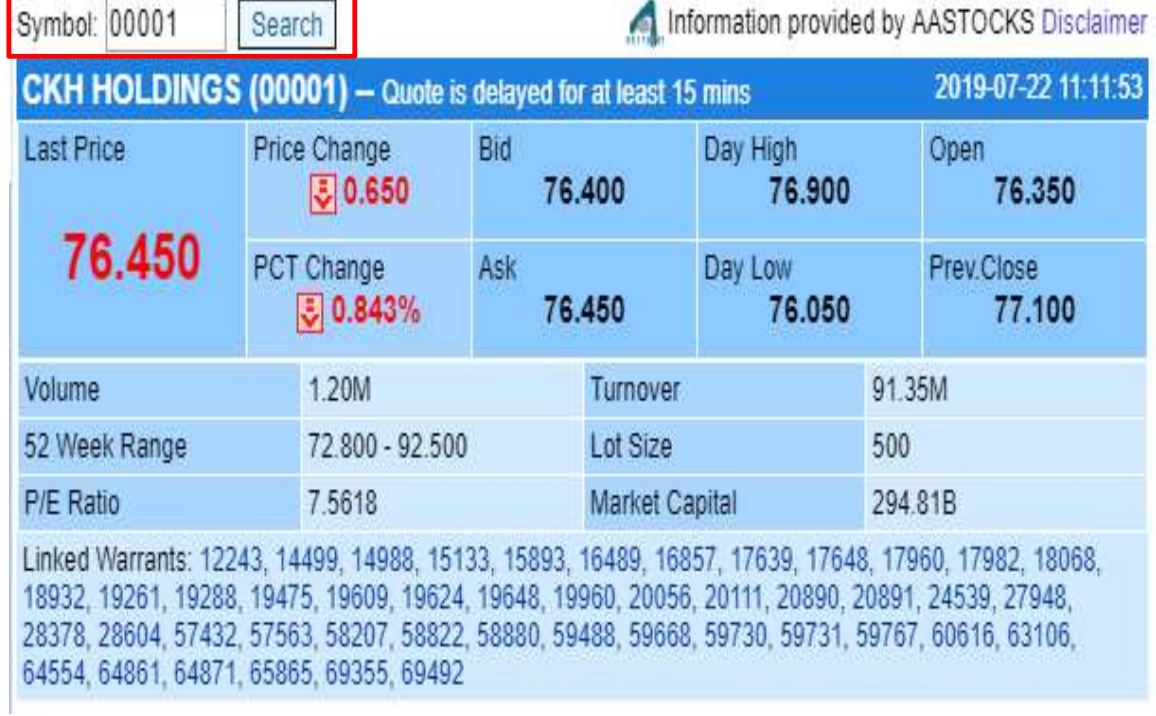

Client can enter the stock number and press search button to find more information.

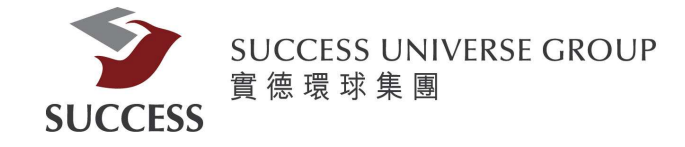

# Today Order

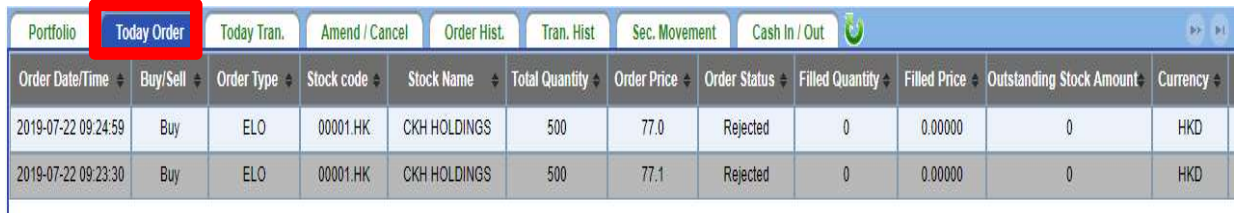

Client can see their daily order details, including rejected order , and accepted order.

### History Order

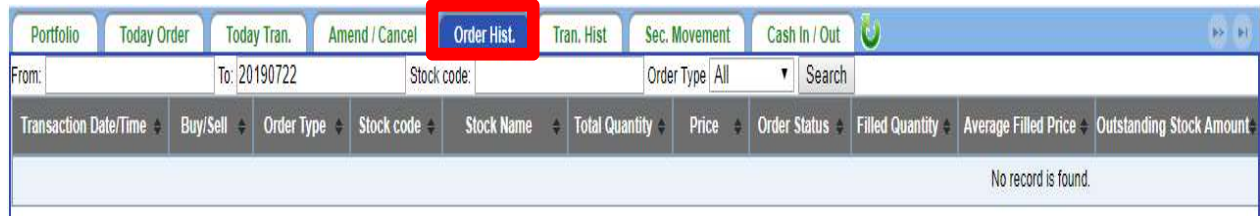

Client can check the history order

User can search by date stock code and stock type, and hit search button.

Client can press  $\overline{\bigcup}$  to refresh the information

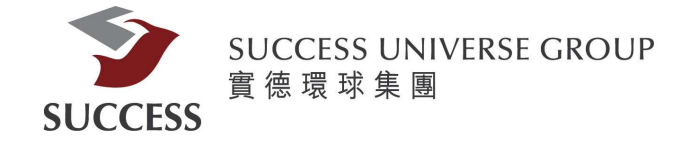

### Todays Tran.

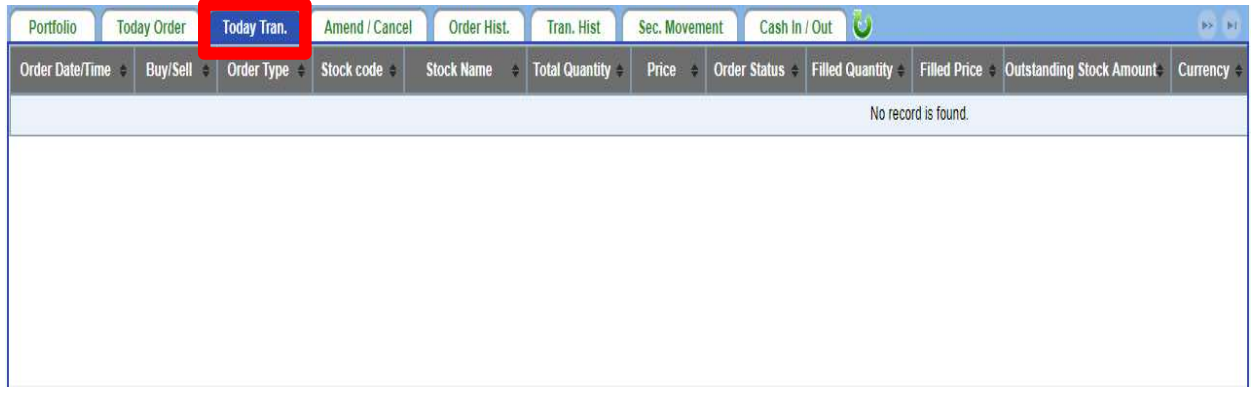

Can track daily transaction, including rejected transaction and accepted transaction.

# **Tran. Hist**

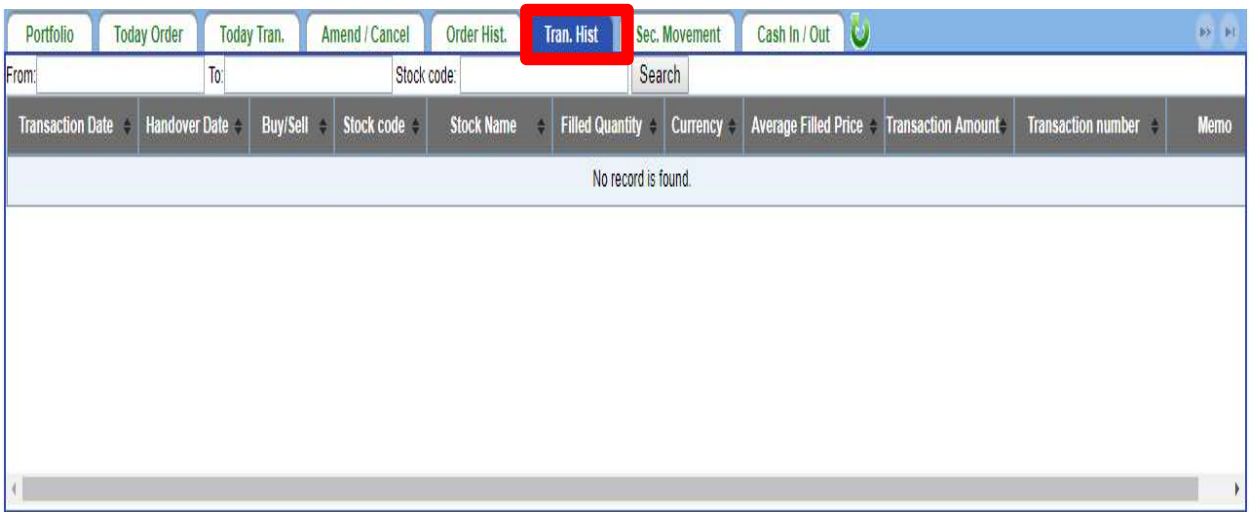

Tran.Hist provide the information on your executed trades Client can search by date and stock code

Client can press  $\ddot{\bullet}$  to refresh the information

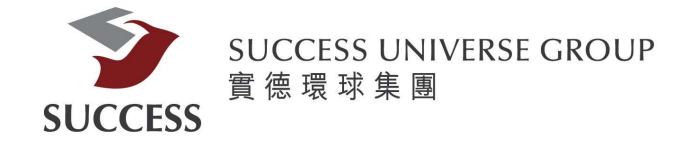

# Amend/Cancel

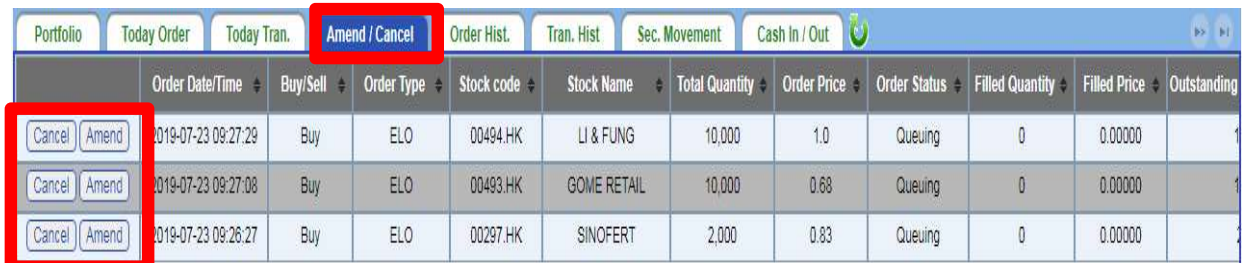

It allow Client to modify the trade or cancel the trade by clicking the amend button or the cancel button

Client can press  $\overline{\bigcup}$  to refresh the information

#### When Client click the Cancel Button

| <b>Order ID</b>   | 20190724HK00000553 |
|-------------------|--------------------|
| Stock code        | 00297.HK           |
| <b>Market</b>     | <b>HKEX</b>        |
| <b>Stock Name</b> | <b>SINOFERT</b>    |
| Price             | 0.85               |
| Quantity          | 20,000             |
| <b>Order Type</b> | ٠<br><b>ALO</b>    |
| Next trade day    | False              |

1. It will pop up a confirm message

2. Press Confirm

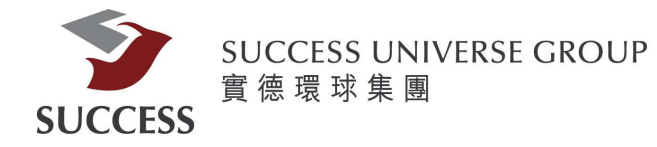

#### When Client click the Amend Button

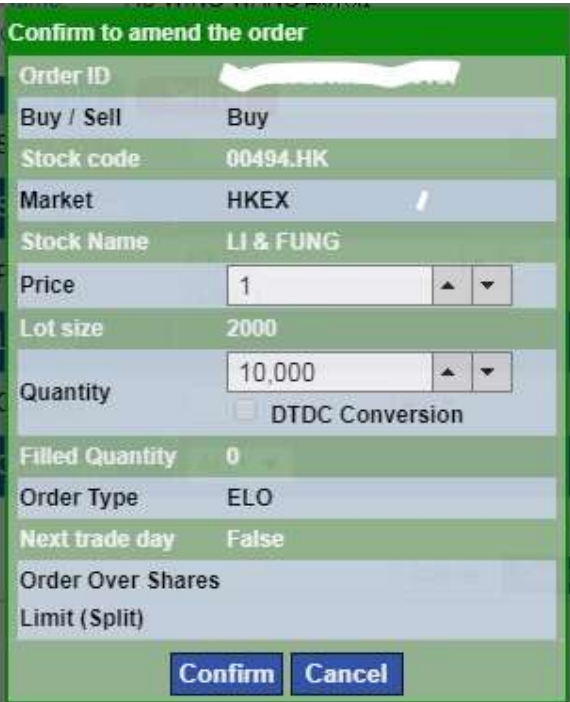

- 1. It will pop up a confirm message
- 2. Change the price and quantity
	- 3. Click Confirm